## **HƯỚNG DẪN CÁCH MỞ USB BỊ ẨN FILE VÀ THƯ MỤC**

Bài viết sẽ hướng dẫn các bạn cách mở dữ liệu an toàn khi USB đã vị lây nhiễm virus làm ẩn các file và thư mục. Nhất là khi các bạn sử dụng USB để copy sao lưu dữ liệu tại các phòng máy thực hành.

## **Cách 1:**

Bược 1: Gắn USB vào máy tính nhưng chú ý không mở trực tiếp USB

Bước 2: Sử dụng WinRAR hoặc WinZip để mở USB thông qua 1 trong 2 trình ứng dụng này

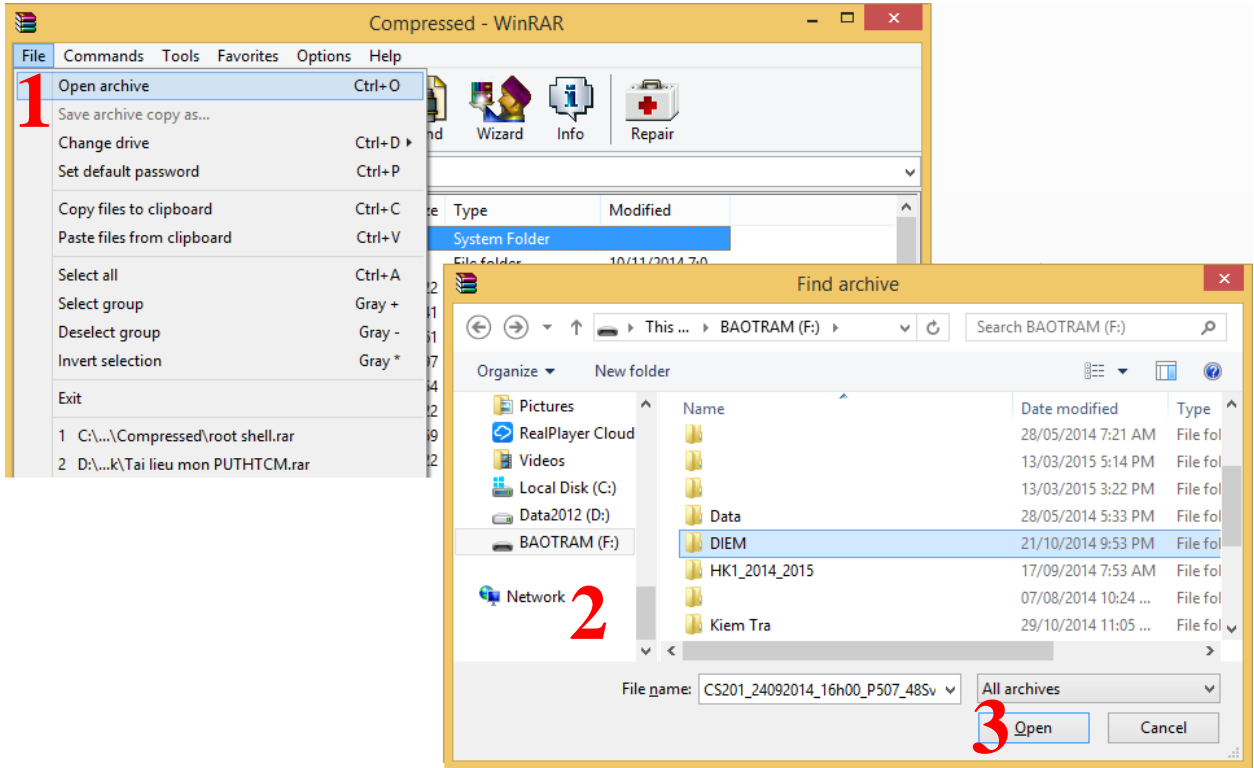

Chắc chắn sẽ an toàn và mở được những thư mục hoặc tập tin mà bạn cần sử dụng đến.

**Cách 2:** Sử dụng ứng dụng nhỏ tiện ích Bkav Show hidden files (SHF)

Bước 1: Chạy ứng dụng Bkav SHF

Bước 2: Chon thư mục là vị trí của USB

Bước 3: Chọn Hiển thị các file ẩn … đợi một lúc tiến trình sẽ kết thúc. Lúc này trong USB của bạn sẽ có 1 thư mục chỉ có biểu tượng của thực mục  $\blacksquare$  nhưng không có tên. Đến đây, các bạn chỉ việc chọn thư mục đó và thực hiện đặt tên (Click phải Rename) là xong, mọi dữ liệu bị ẩn bây giờ đã hiển thị nguyên vẹn.

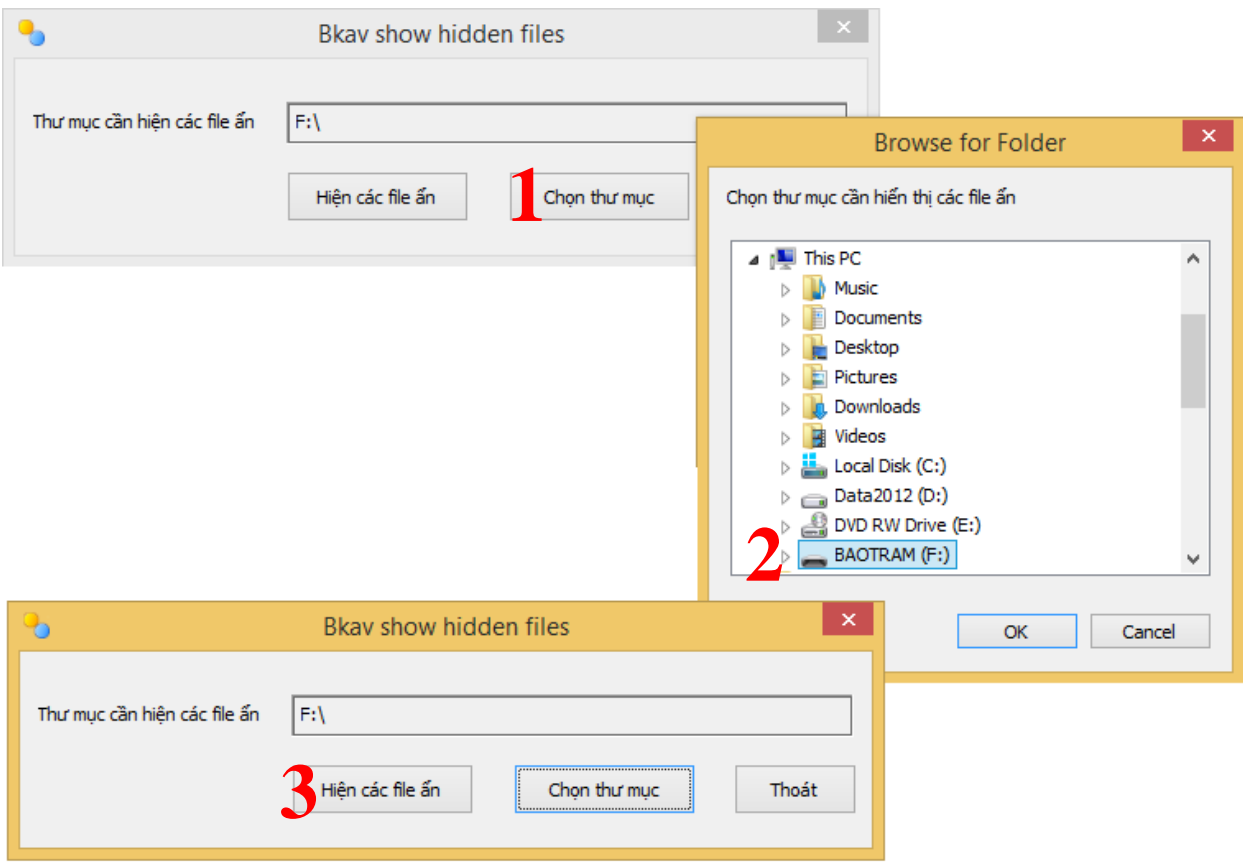

Với mong muốn các bạn có thêm 1 vài kỹ năng nhỏ nhưng thuận tiện.